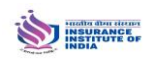

- The existing Candidate (After Registration) of the Institute can upload his/her profile photo/Signature
- Before uploading the photo resize the photo/signature in the dimension mentioned below :
	- $\triangleright$  The photo/signature should be in jpg or pdf format
	- $\triangleright$  The photo can be resized with the MICROSOFT OFFICE PICTURE MANAGER
	- $\triangleright$  Select the image and right click on the photo and open with photo/signature in MICROSOFT OFFICE PICTURE MANAGER

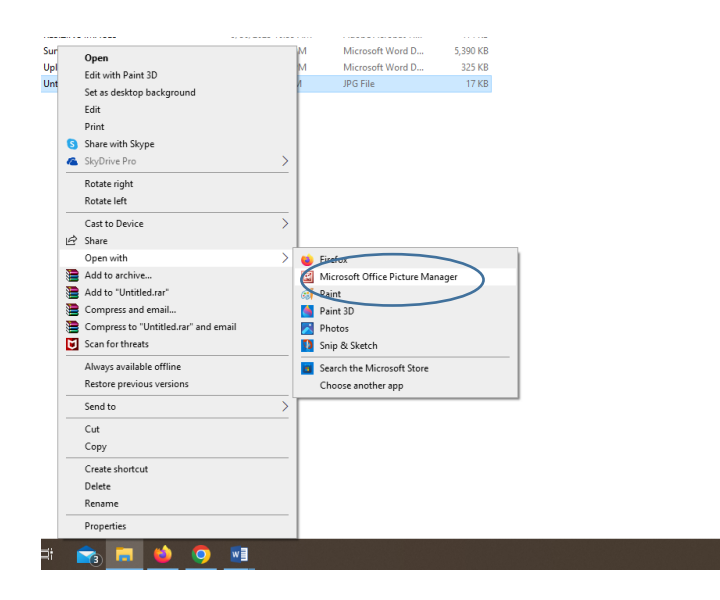

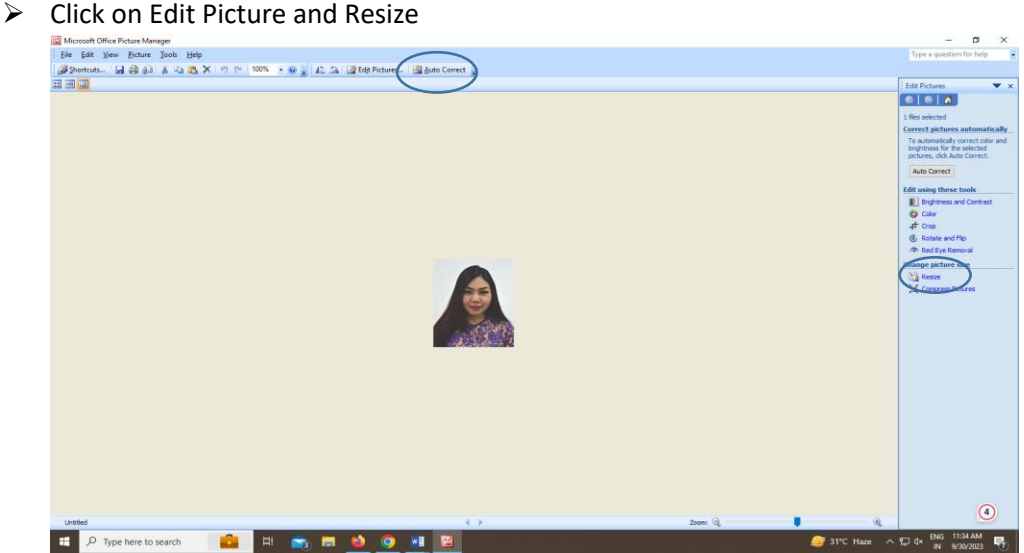

 $\triangleright$  Click on Custom for photo width X Hight i.e. 133 X 152 and for signature width X Hight i.e. 152 X 140 and click on ok

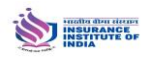

## **Help Manual for Upload Photo & Signature**

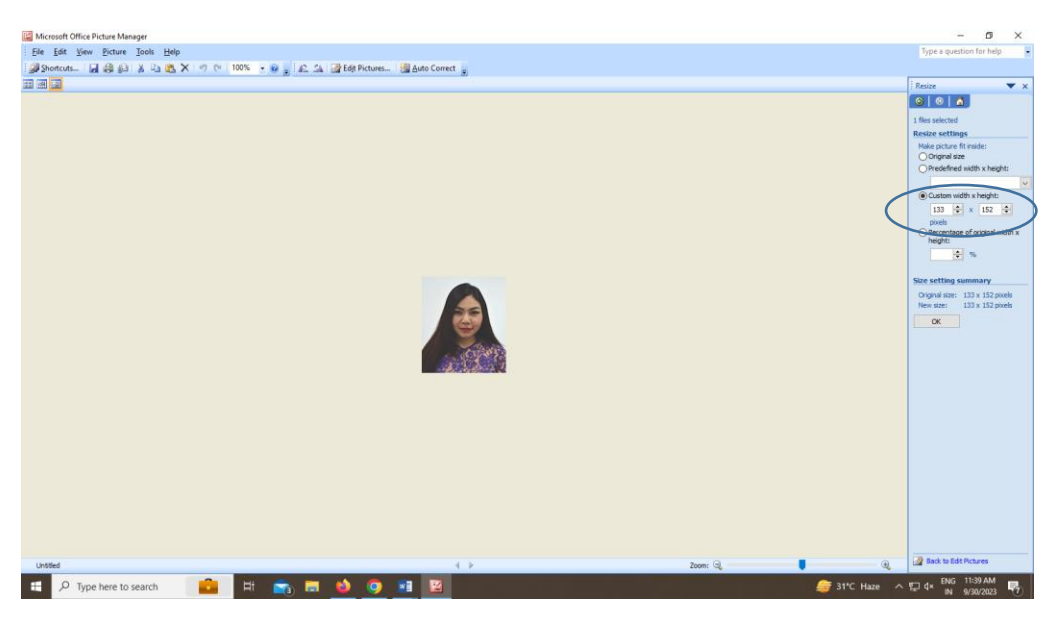

- $\triangleright$  Save as the resized photo.
- Sign in to [www.insuranceinstituteofindia](http://www.insuranceinstituteofindia/) and enter login name and password

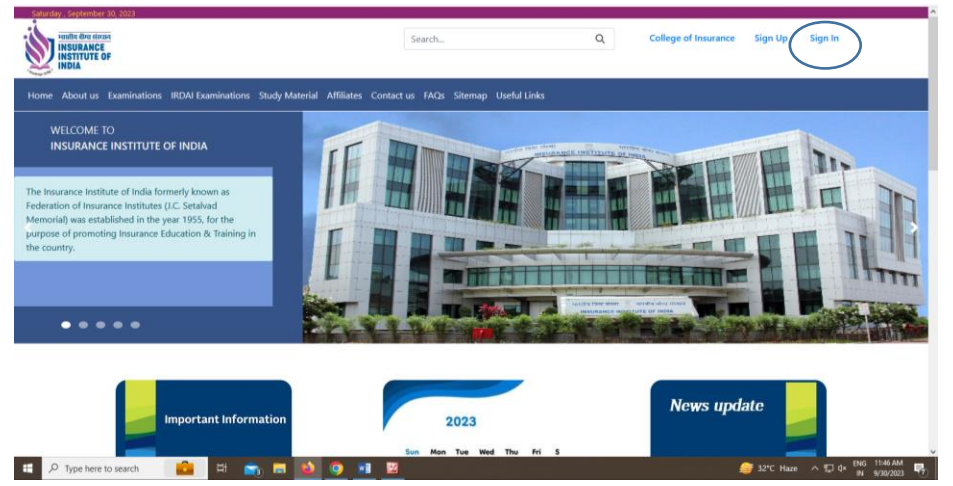

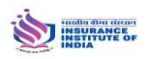

## **Help Manual for Upload Photo & Signature**

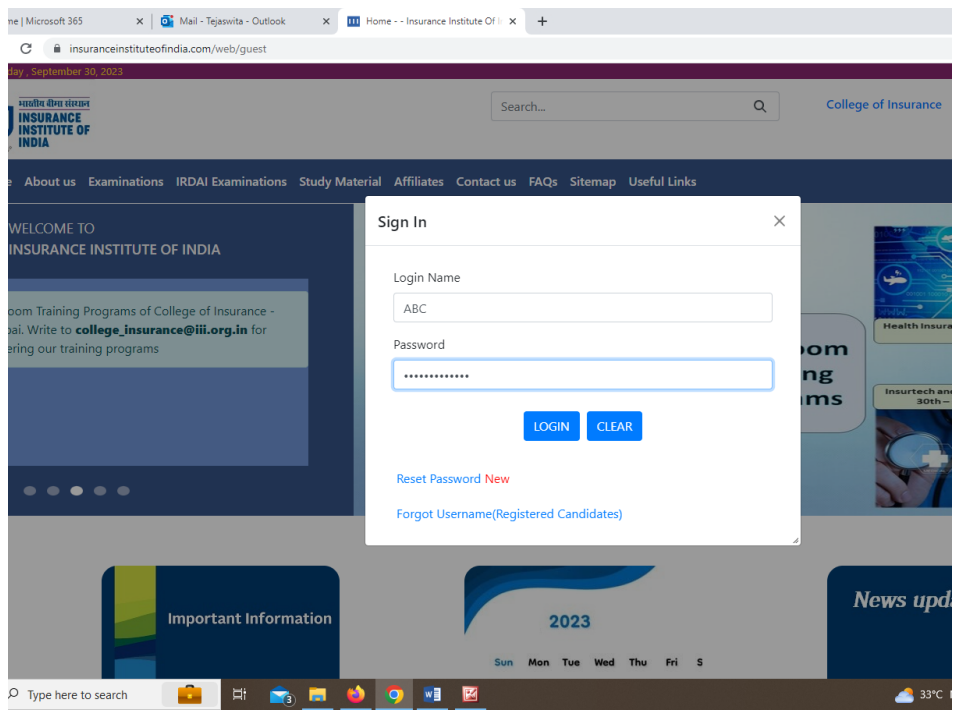

 For uploading photo click on Exam Registration >> Photo Upload >> Select the resized photo and click on submit

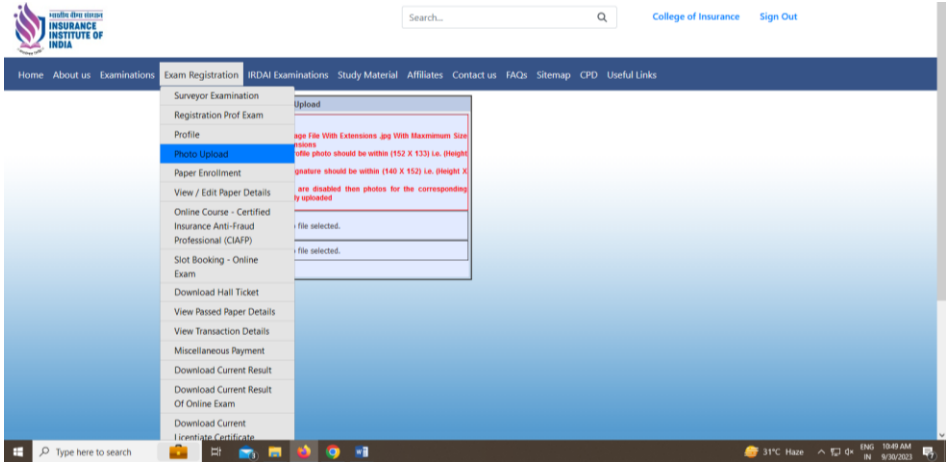

 For signature upload click on Exam Registration >> Profile >> click on upload your signature box and select the resized signature and click on submit.